# **BOURNE U3A**

## **BEACON HANDBOOK**

### **FOR**

# **COMMITTEE MEMBERS AND GROUP LEADERS**

### **INDEX**

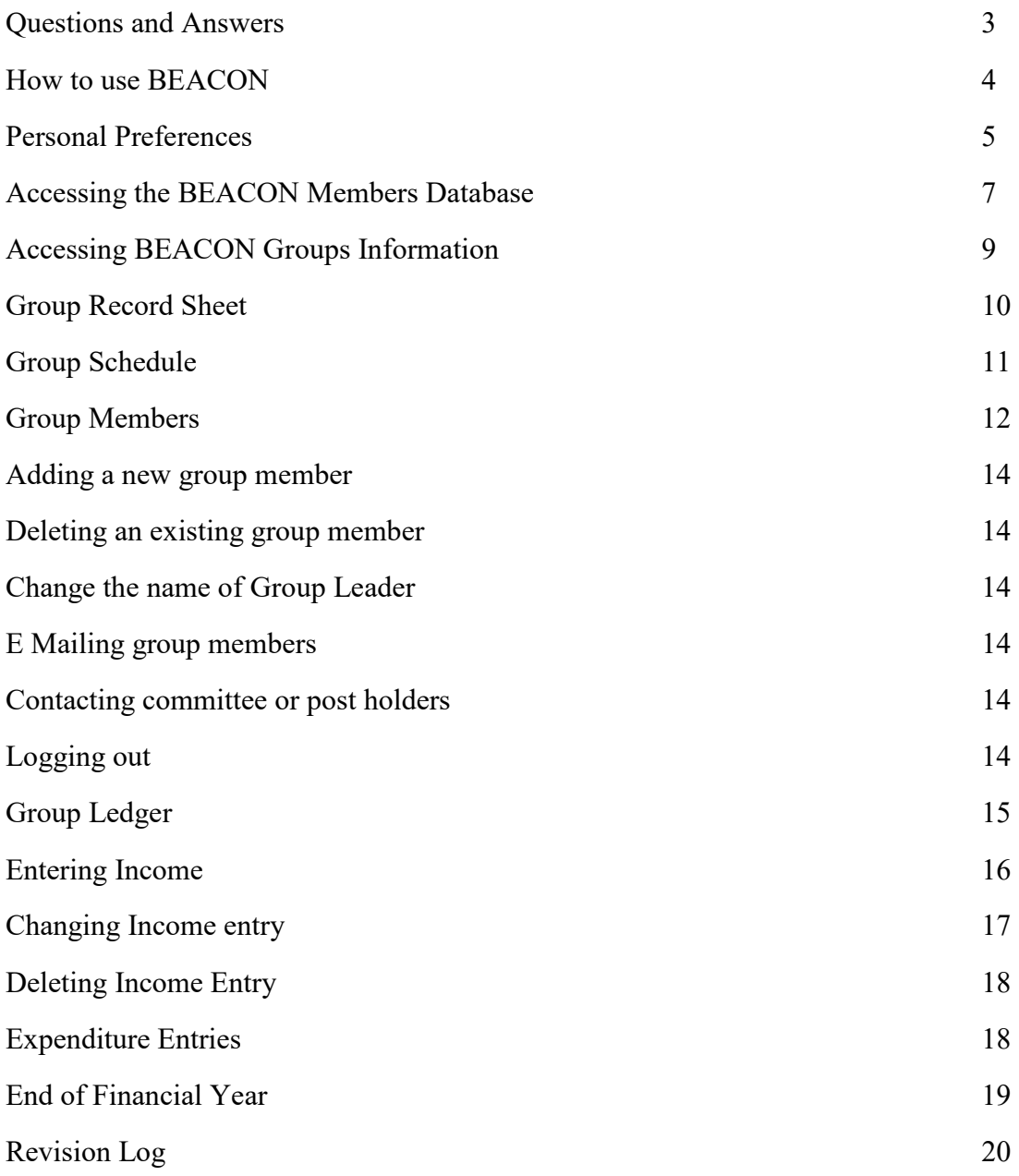

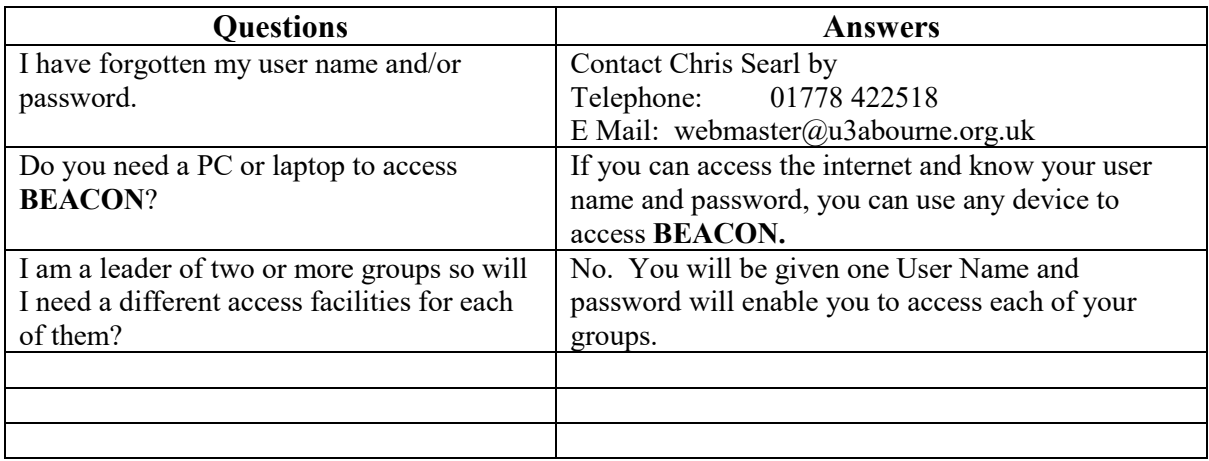

What will happen when you are offered the chance to use **BEACON**?

- 1. You will be offered a training session if required many users find these notes sufficient.
- 2. The System Administrator will email you giving a USER NAME and PASSWORD together with the URL of the **BEACON** site.
- 3. If you lead several groups, one USER NAME and PASSWORD will suffice to access all the groups of which you are leader.
- 4. Once these are available, you are ready to start using the system.

#### **HOW TO USE BEACON**

Many of these instructions are involved in the initial set up of your individual group page only. Throughout the system a short, helpful message will appear if your curser hovers over a box.

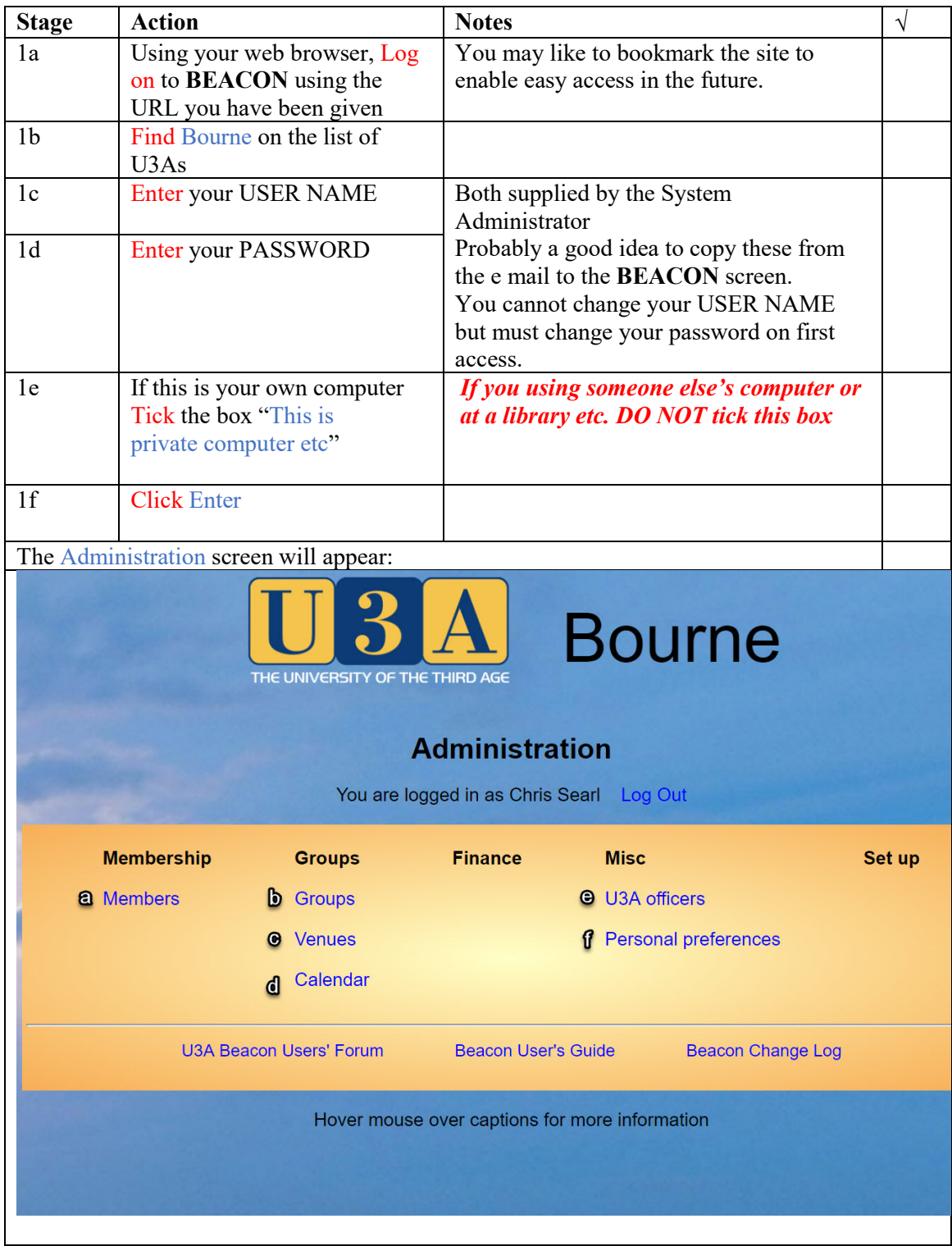

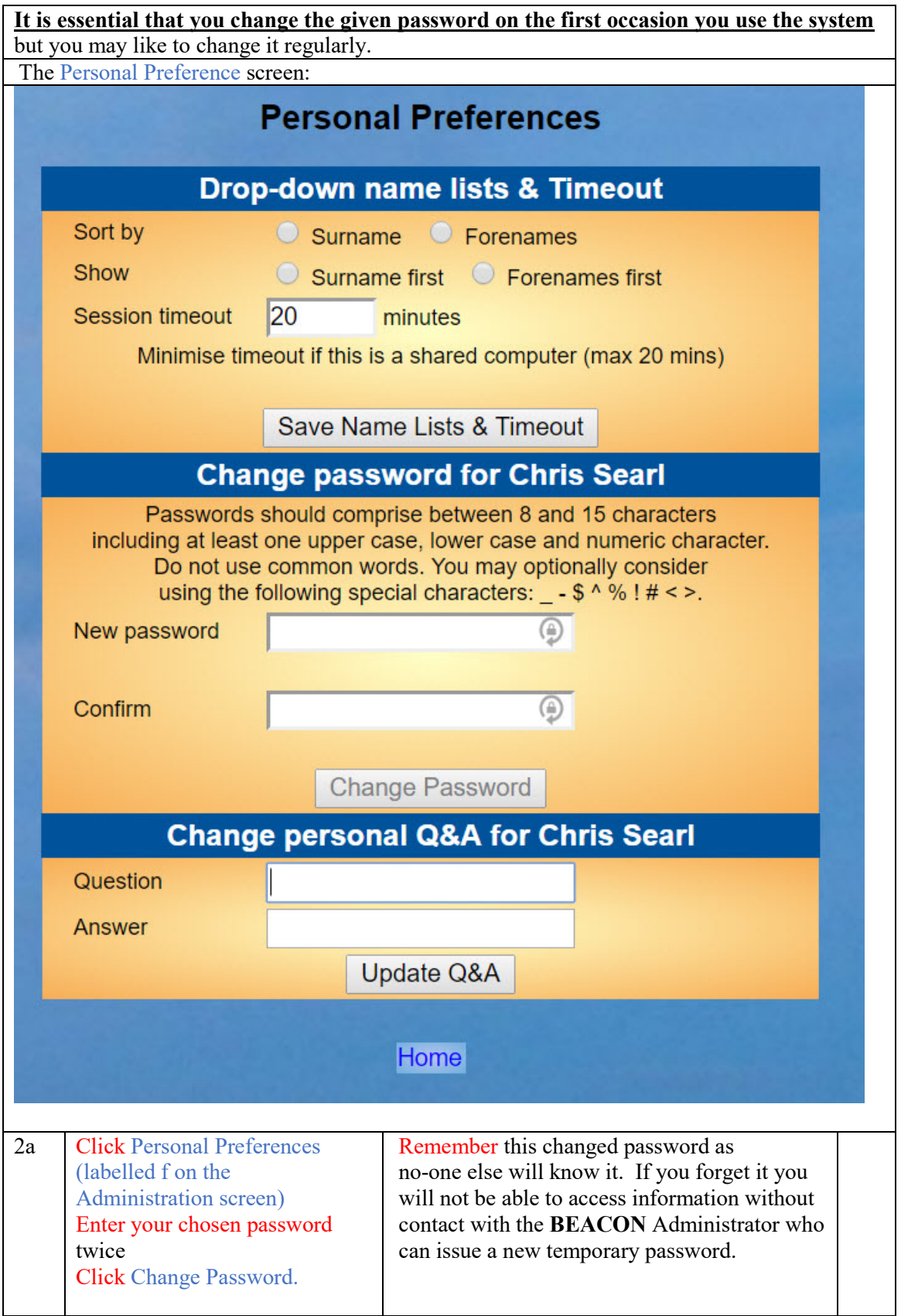

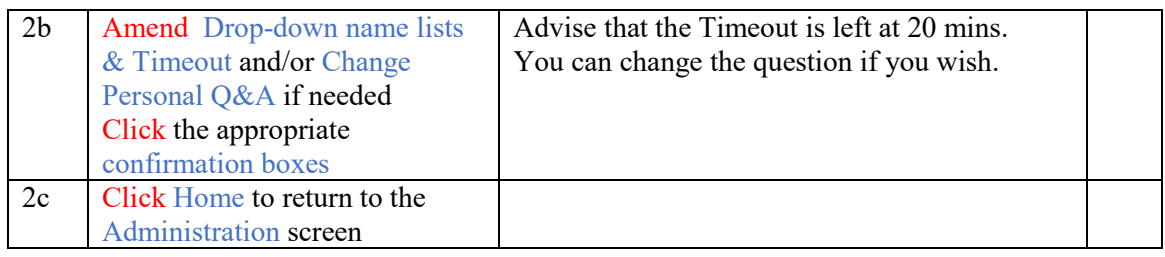

In order to complete your groups information you will find it helpful to know the membership numbers of your group members but this is not essential. If you know these already, you can skip steps 3a and 3b. You can also add members by using their name.

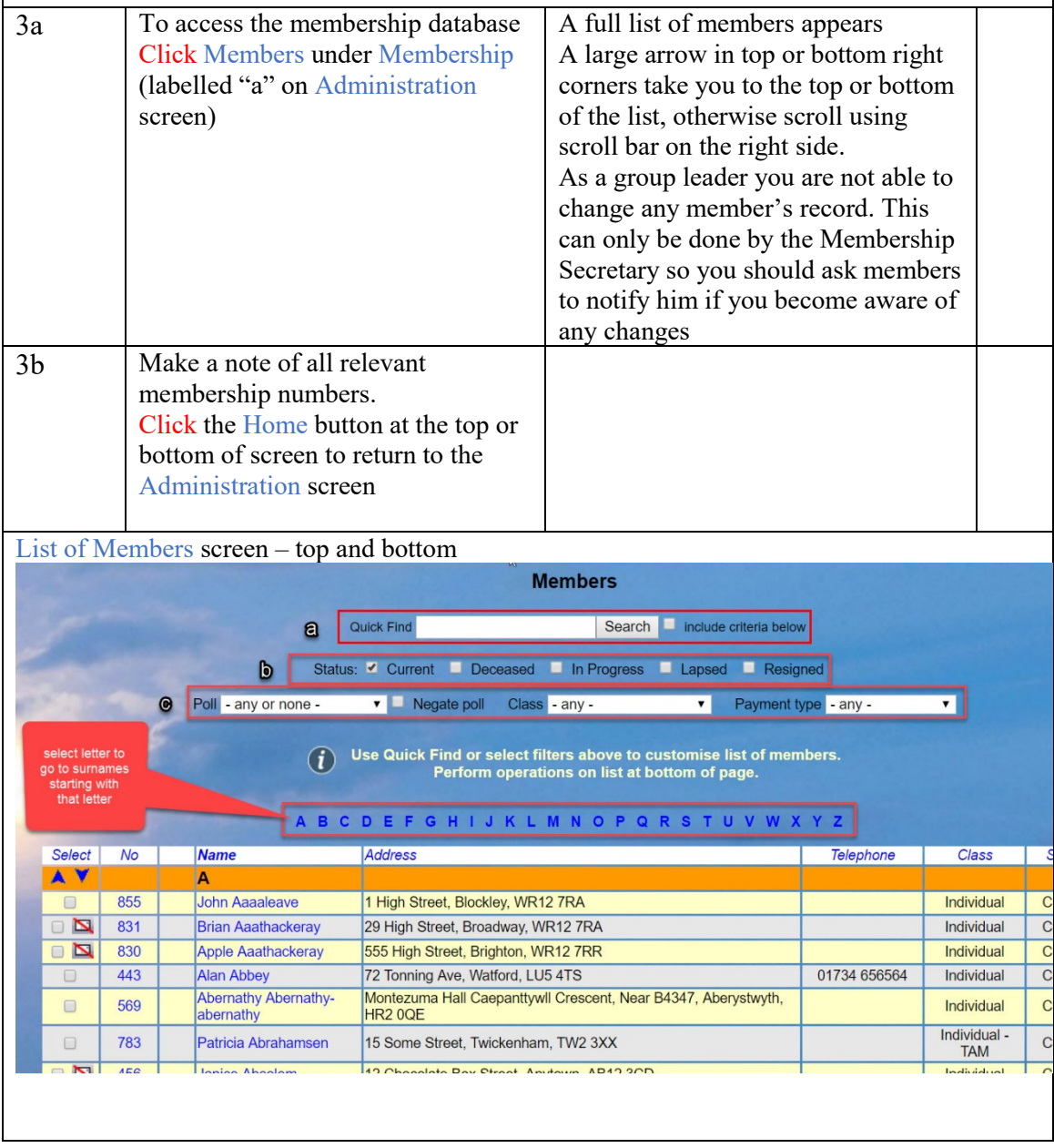

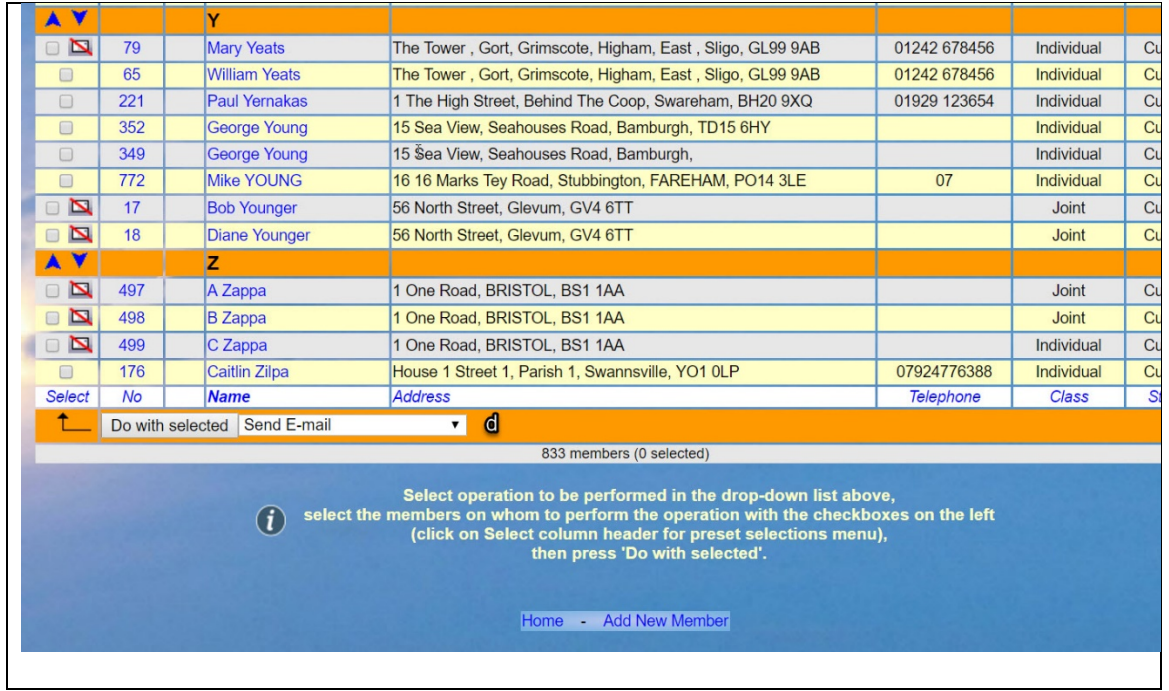

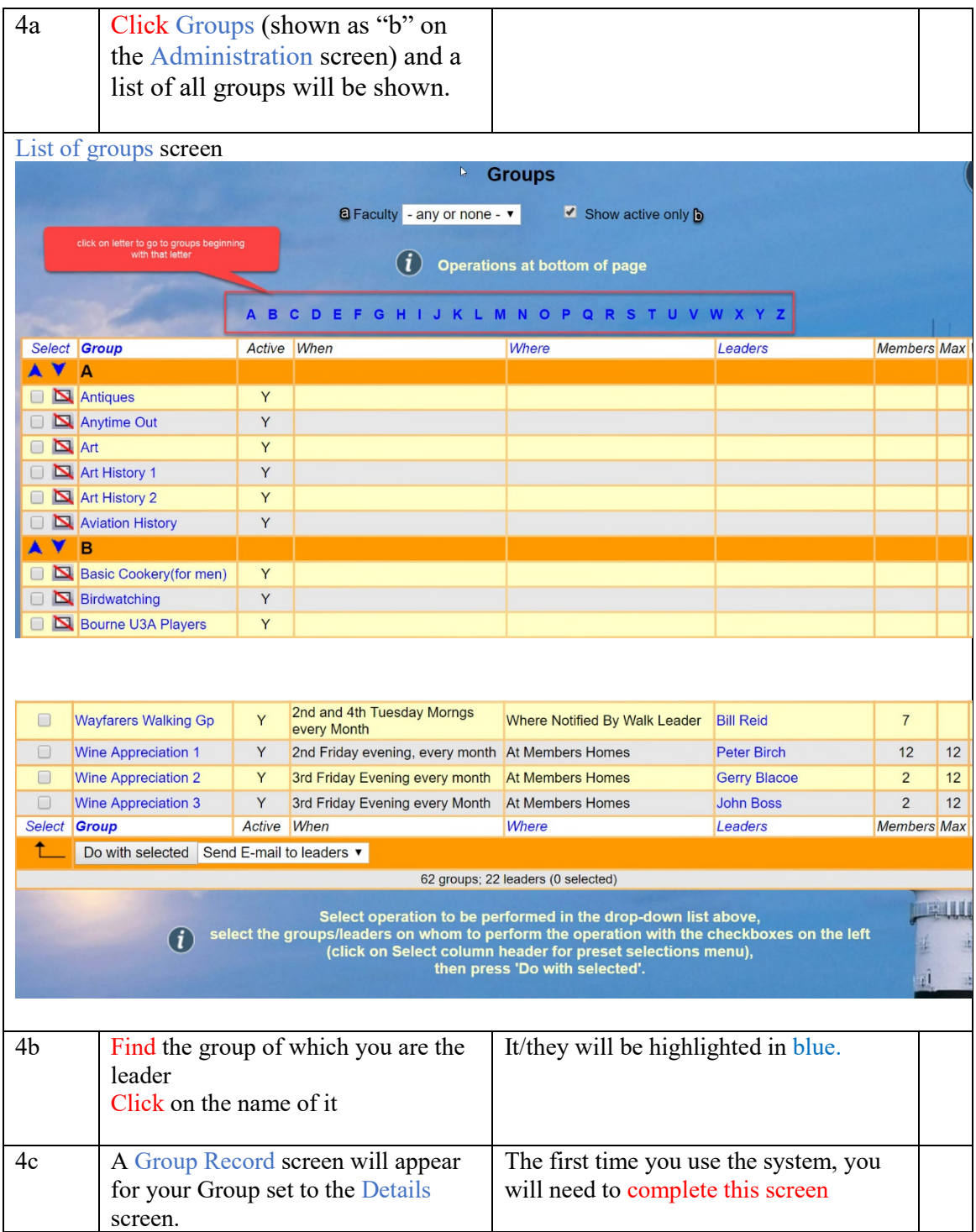

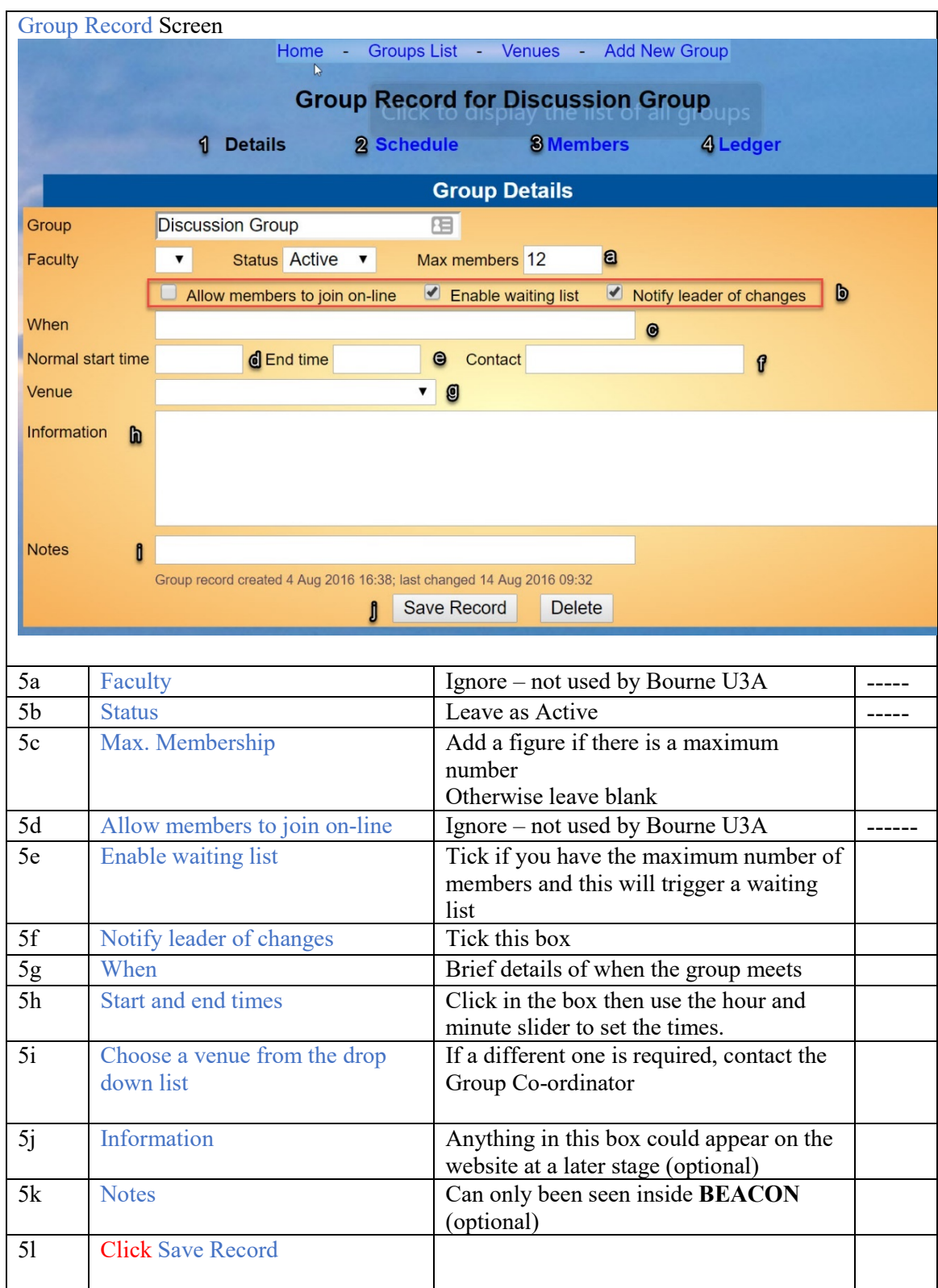

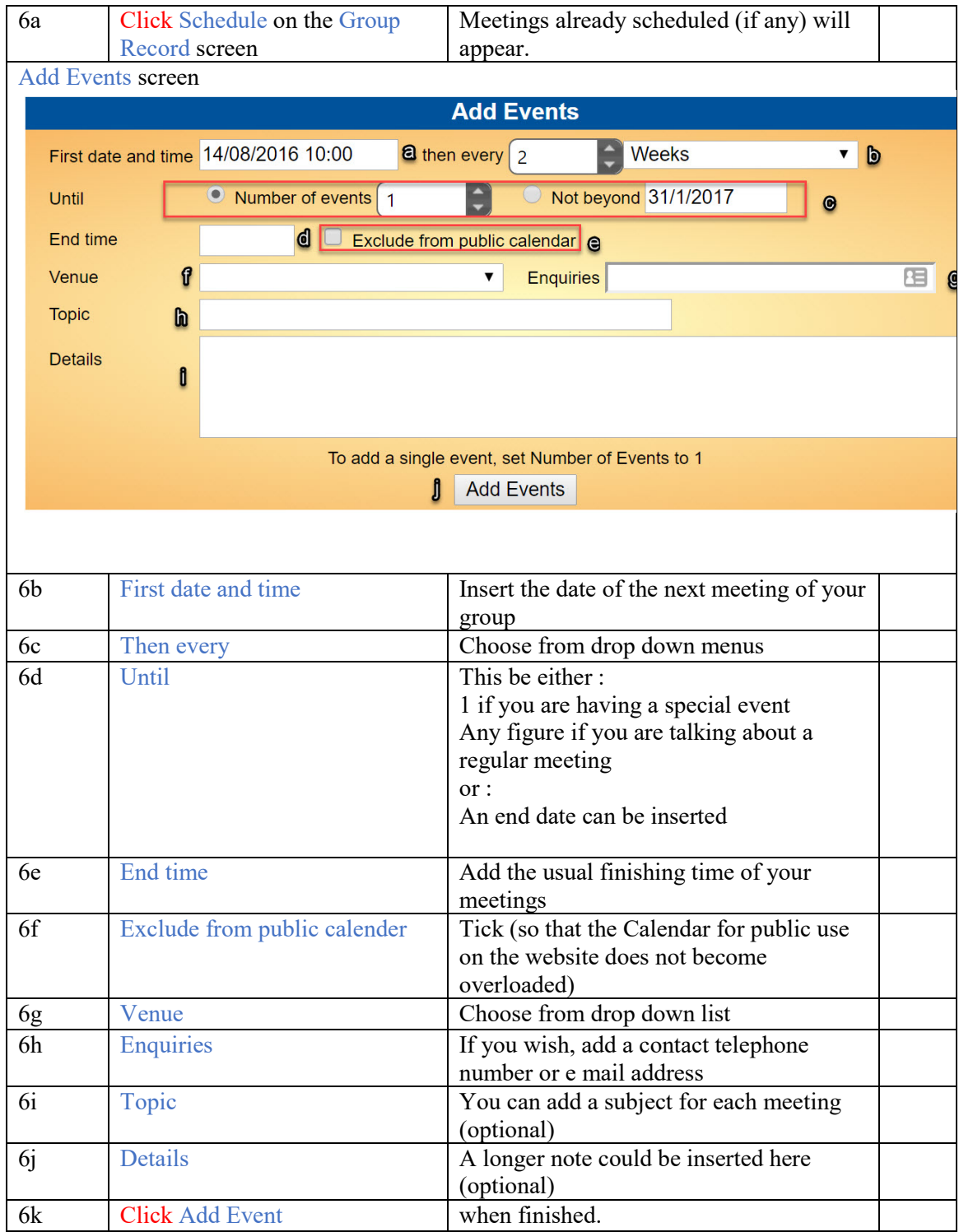

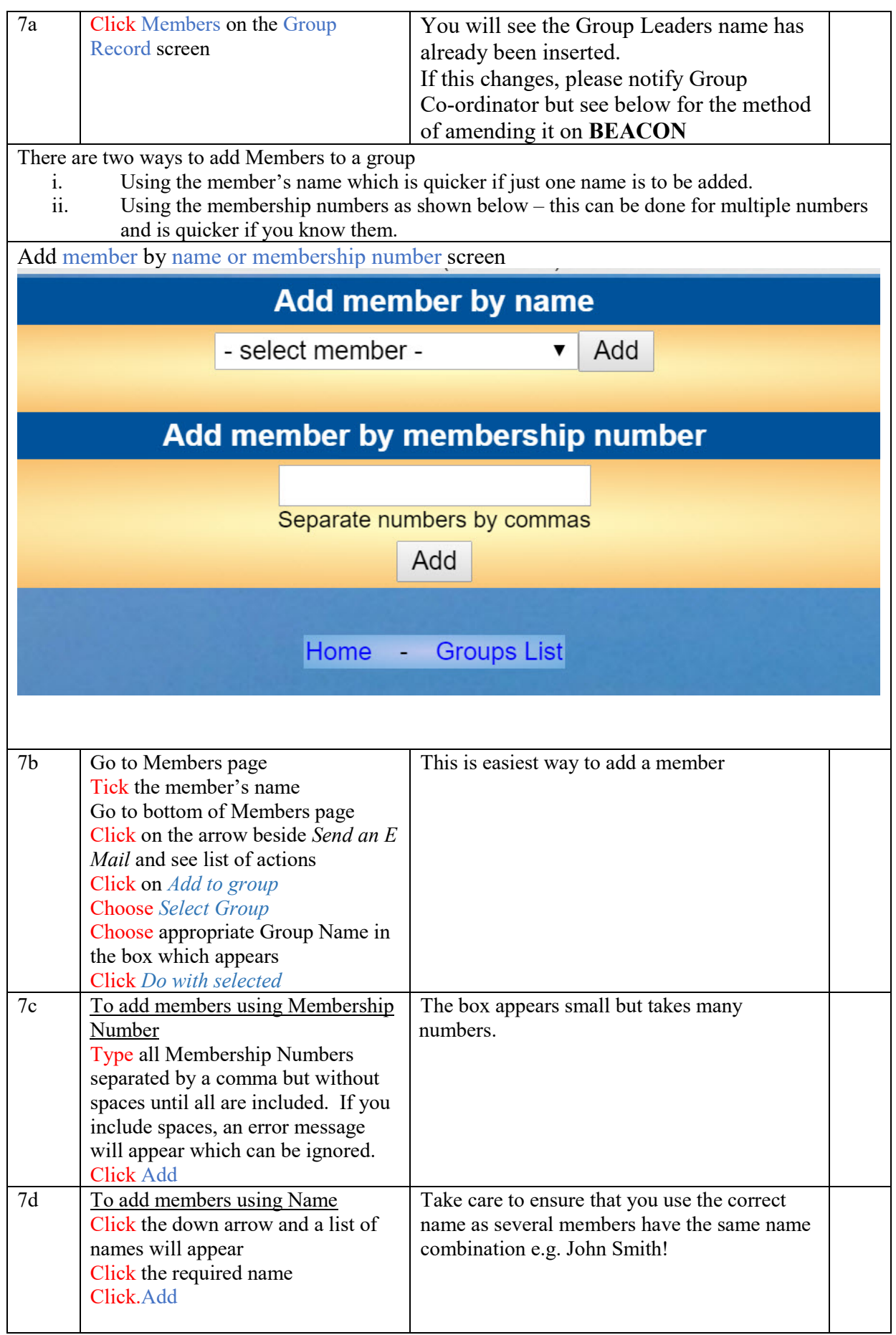

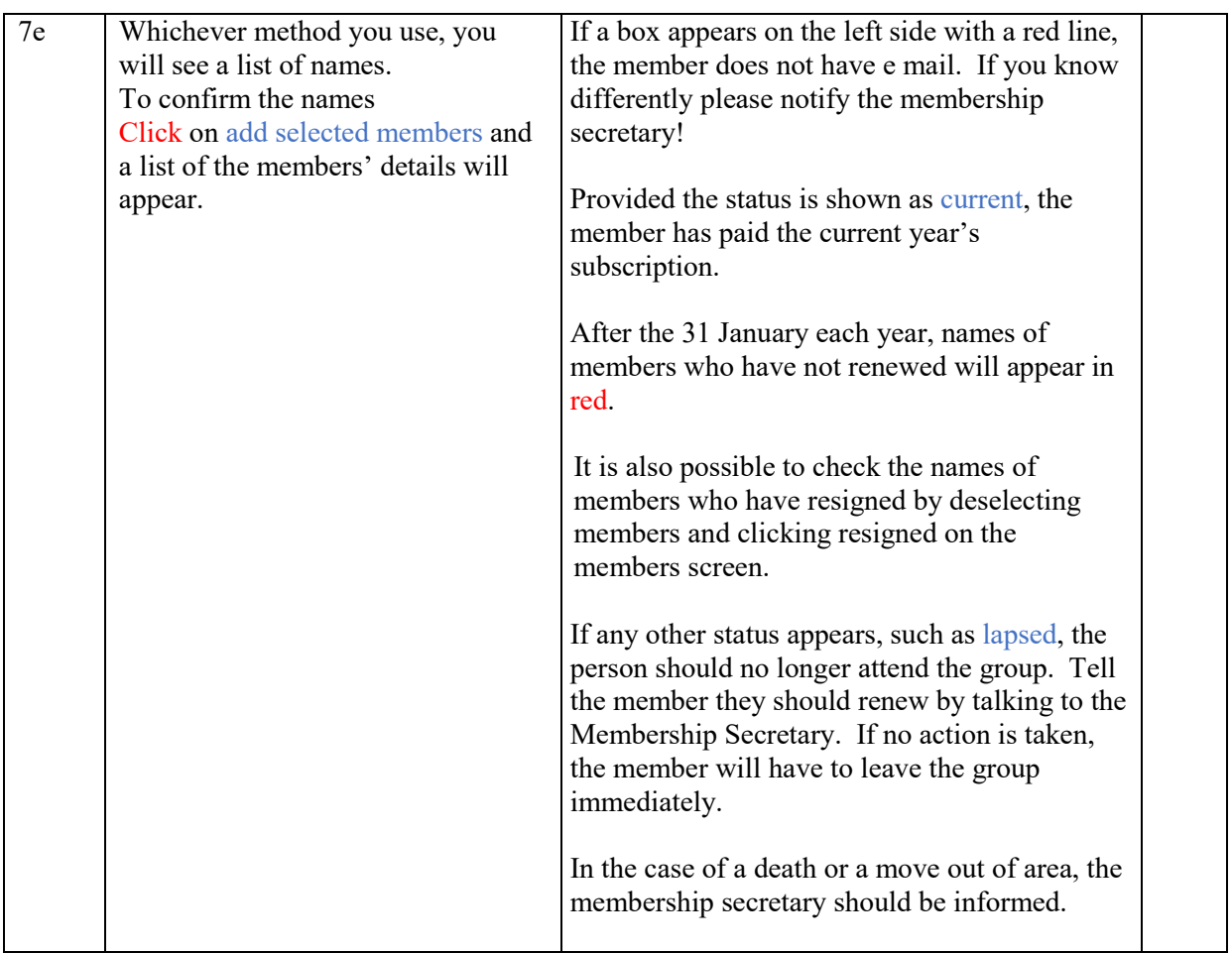

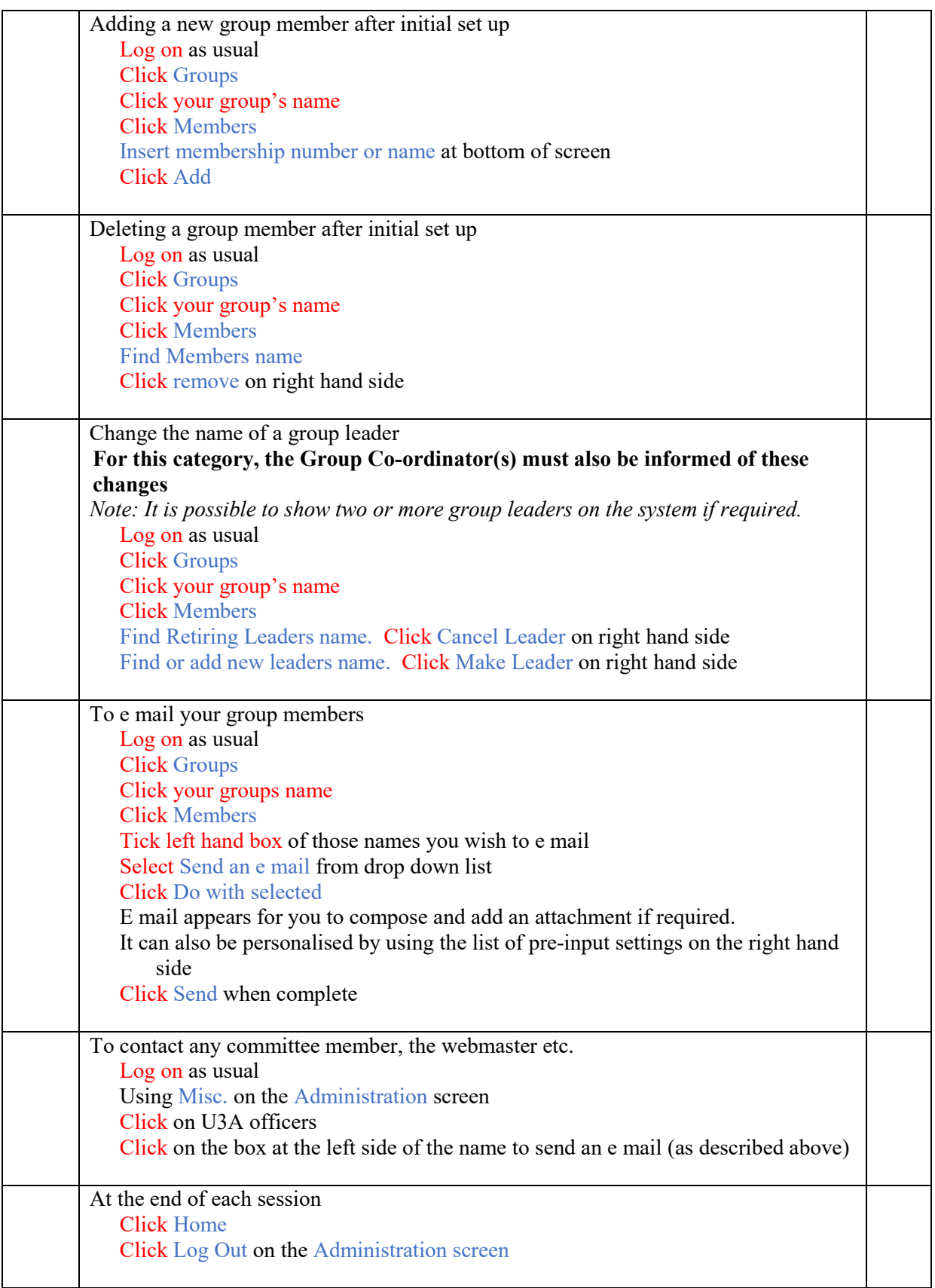

#### **Group Ledger on Group Record screen**

#### **If the balance shows in excess of £100 at any time, the excess must be lodged with the U3A Treasurer.**

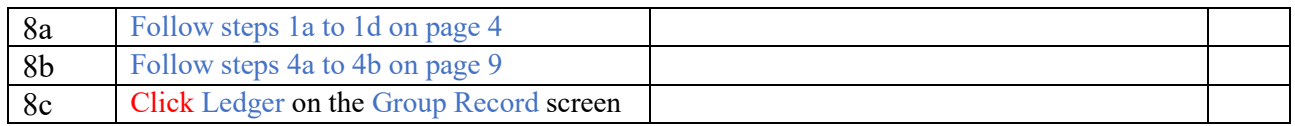

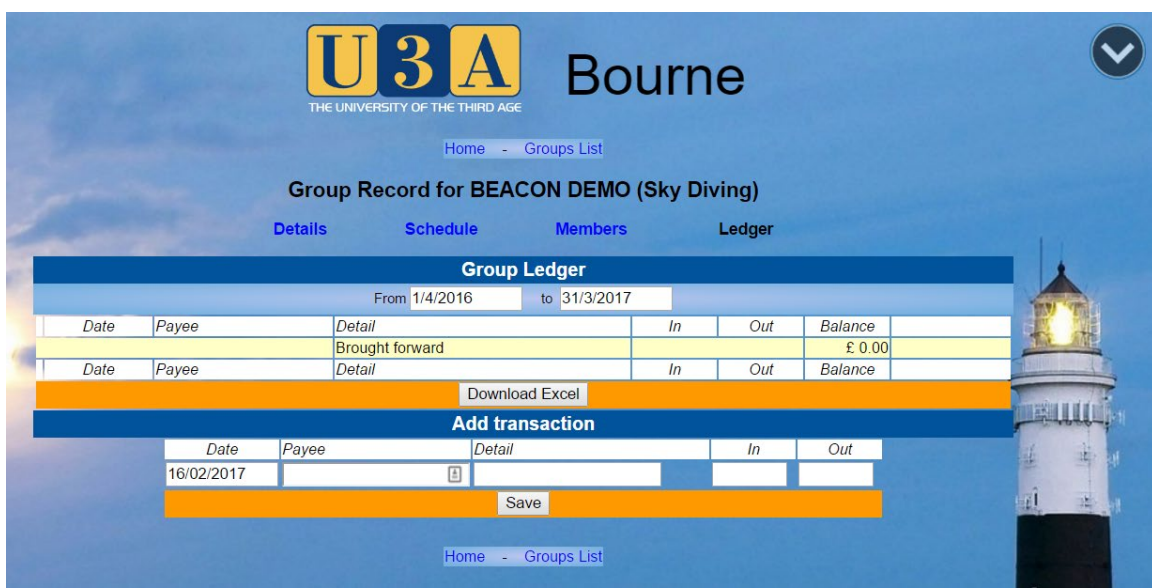

#### **For the year 2017/8 only**

If your group has submitted a return to the U3A Treasurer for the 2016/2017 year,

- The first entry in the Add Transaction screen must be dated 1 April and be the amount held by the U3A Treasurer on behalf of the Group.
- The second entry must be dated 1 April and be the Brought Forward figure from your 2016/2017 financial return to the U3A Treasurer.

If your Group joins this system later in the year, enter the Brought Forward as at the 1 April 2017 and retrospectively enter income and expenditure.

**In subsequent years**, the Brought Forward amount will be updated automatically.

There is a Statement facility which enables the Group Treasurer or Leader to look at accounts for previous years.

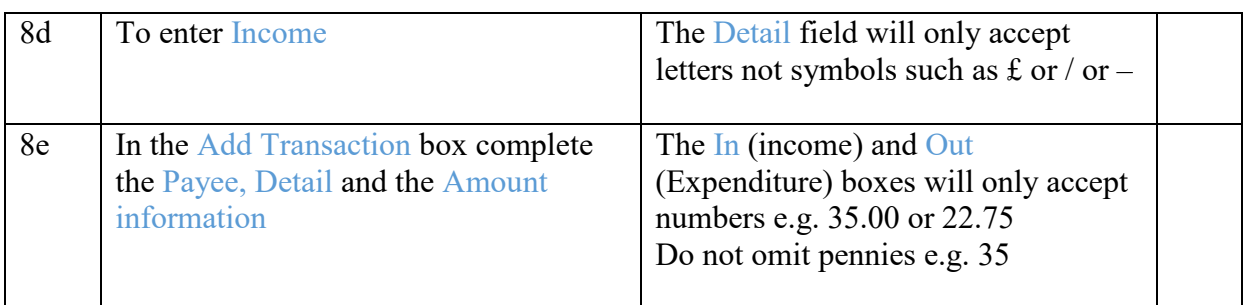

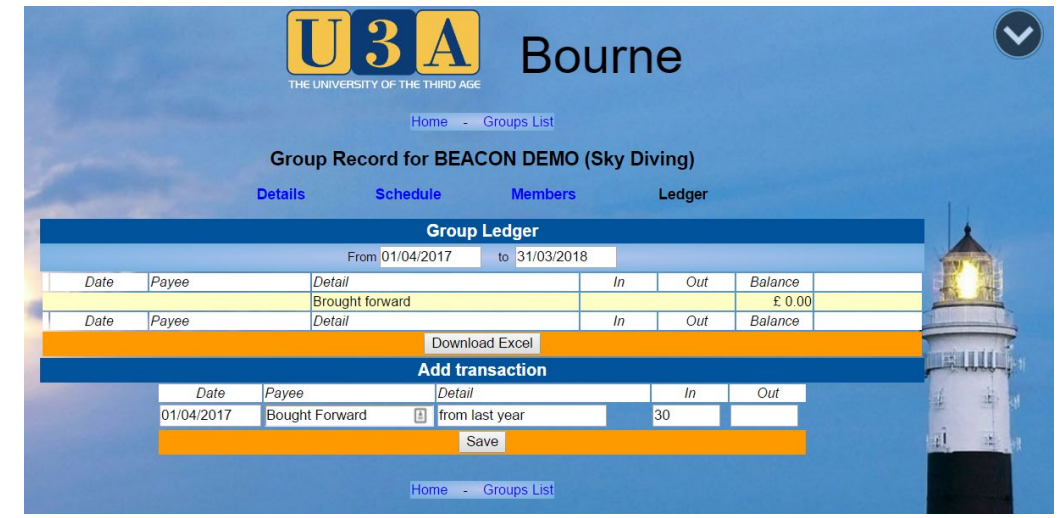

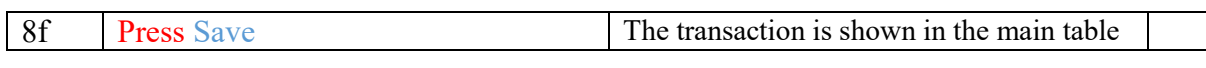

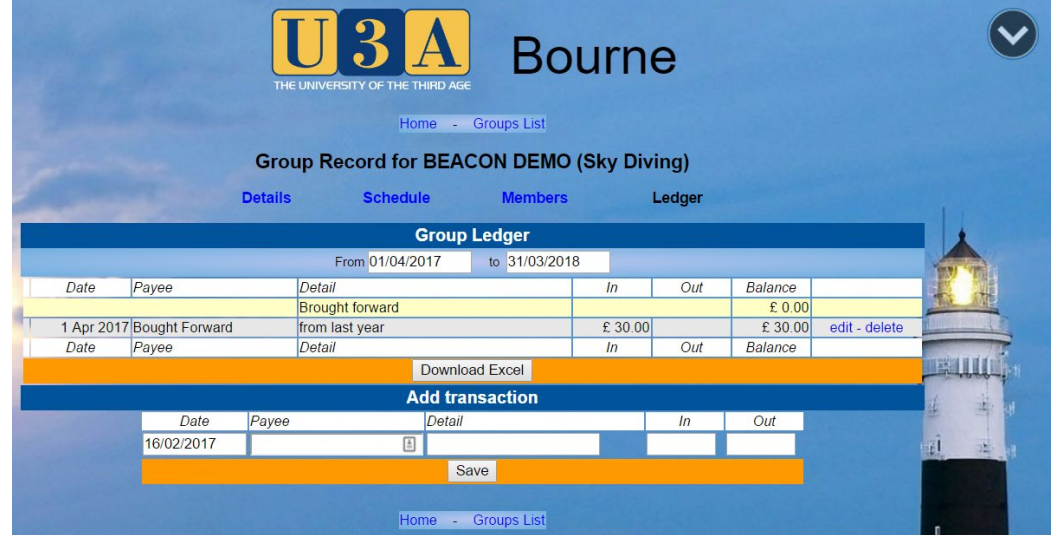

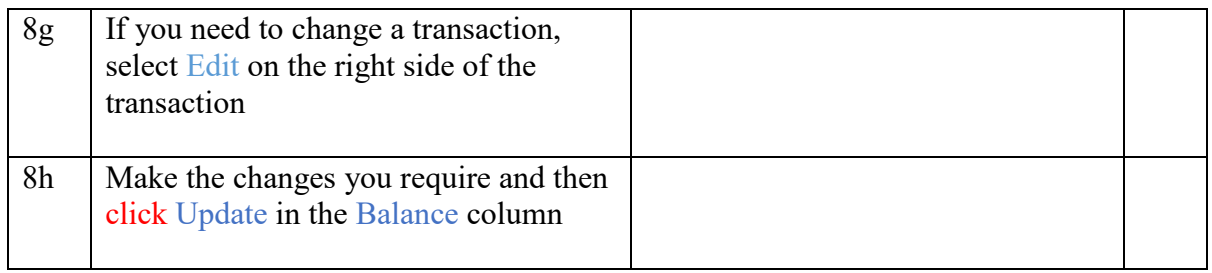

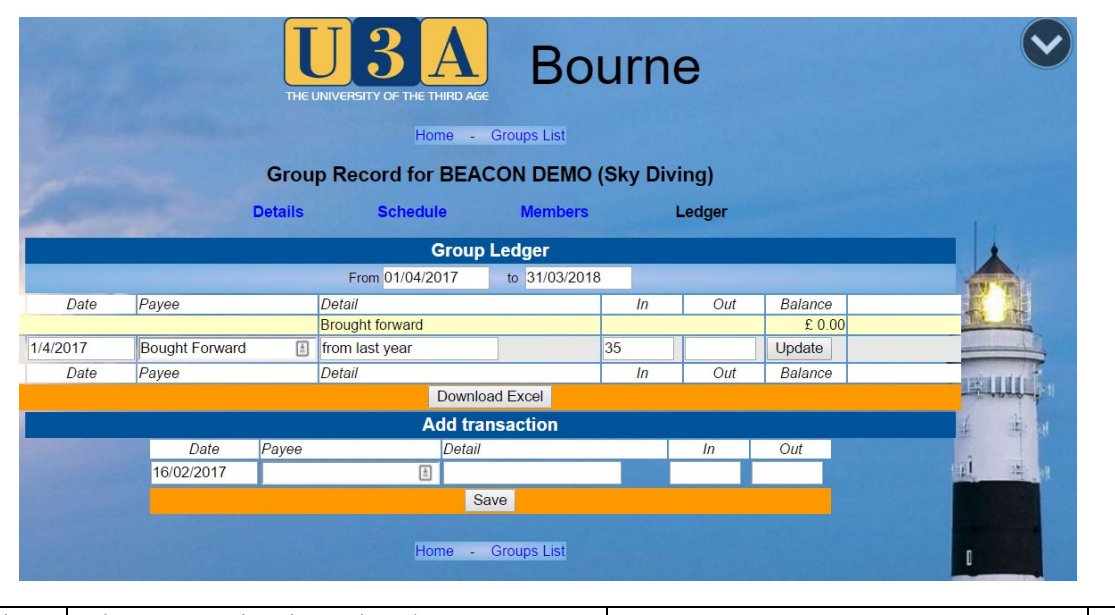

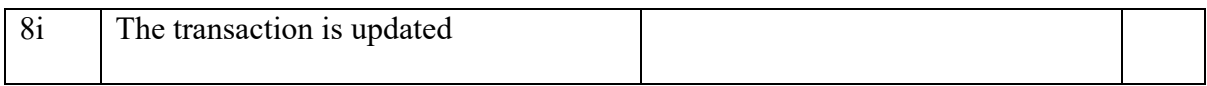

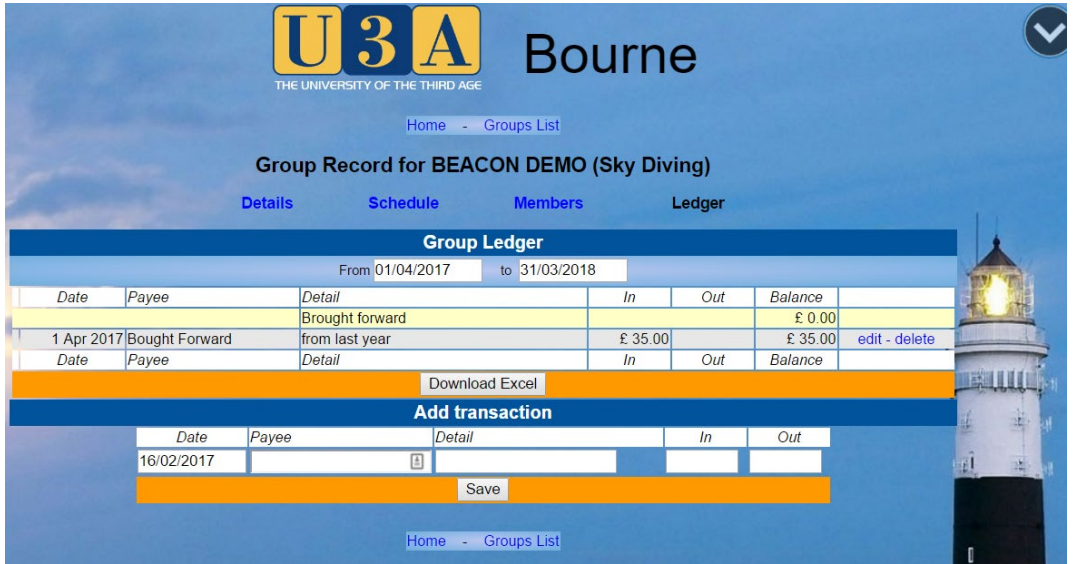

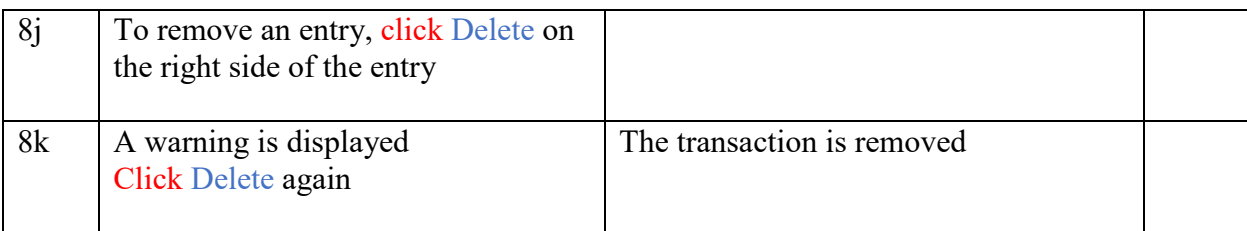

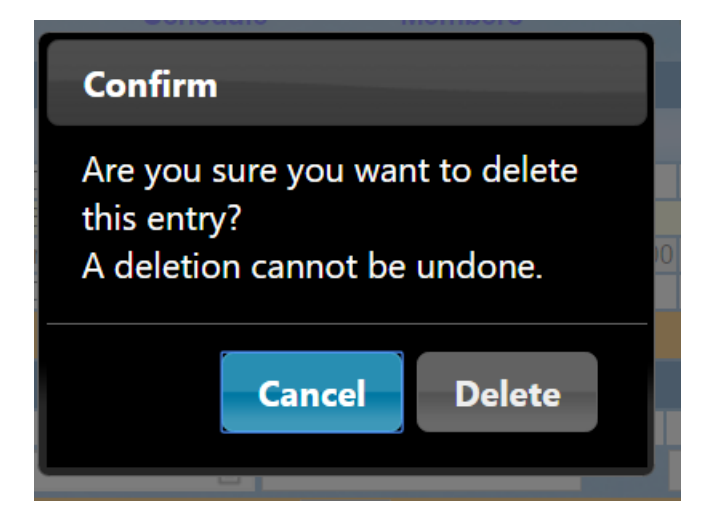

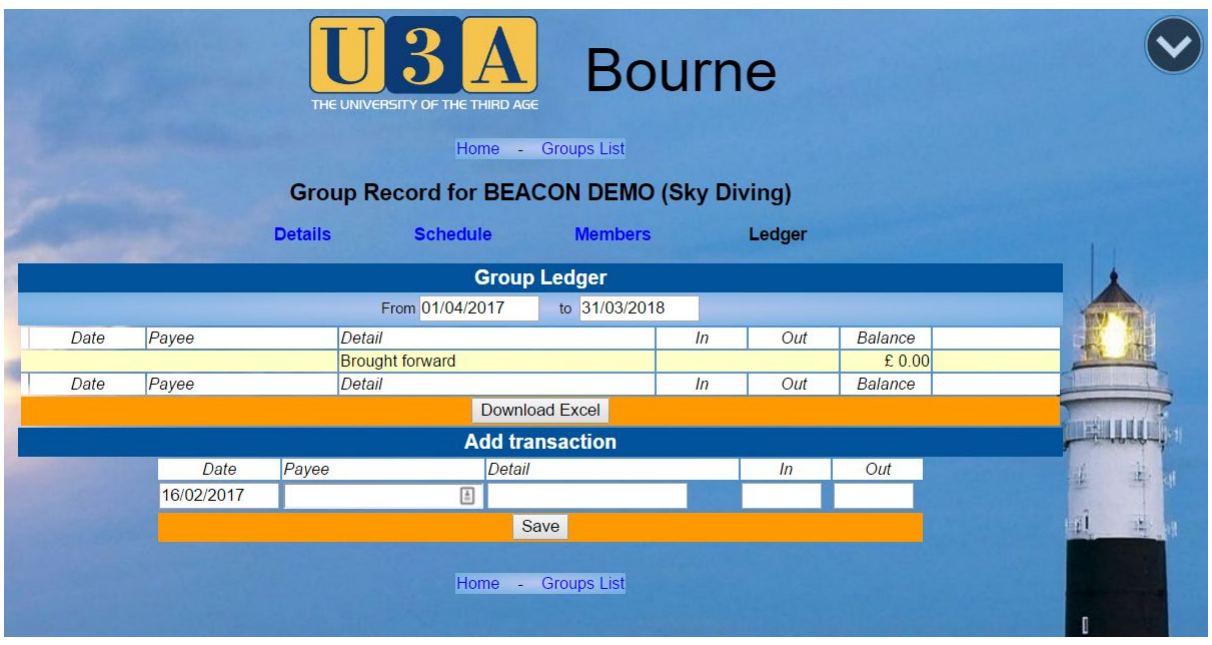

Expenditure Entries

Complete the Add Transaction screen as before, adding Payee Details and ensuring the amount is entered in the Out column.

Note: Money lodged with the U3A Treasurer is Expenditure or Out Money from the U3A Treasurer is Income or In

At the end of each session

Click Home Click Log Out on the Administration screen

#### **End of Financial Year - 31 March annually**

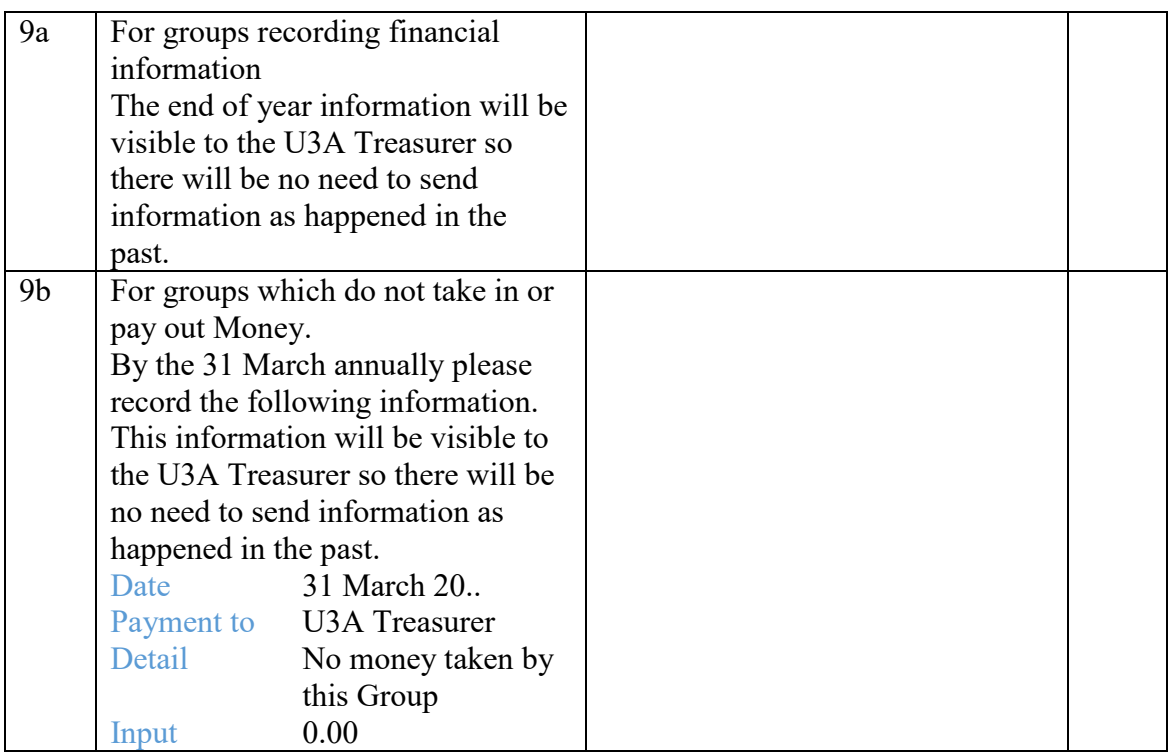

#### **REVISION LOG**

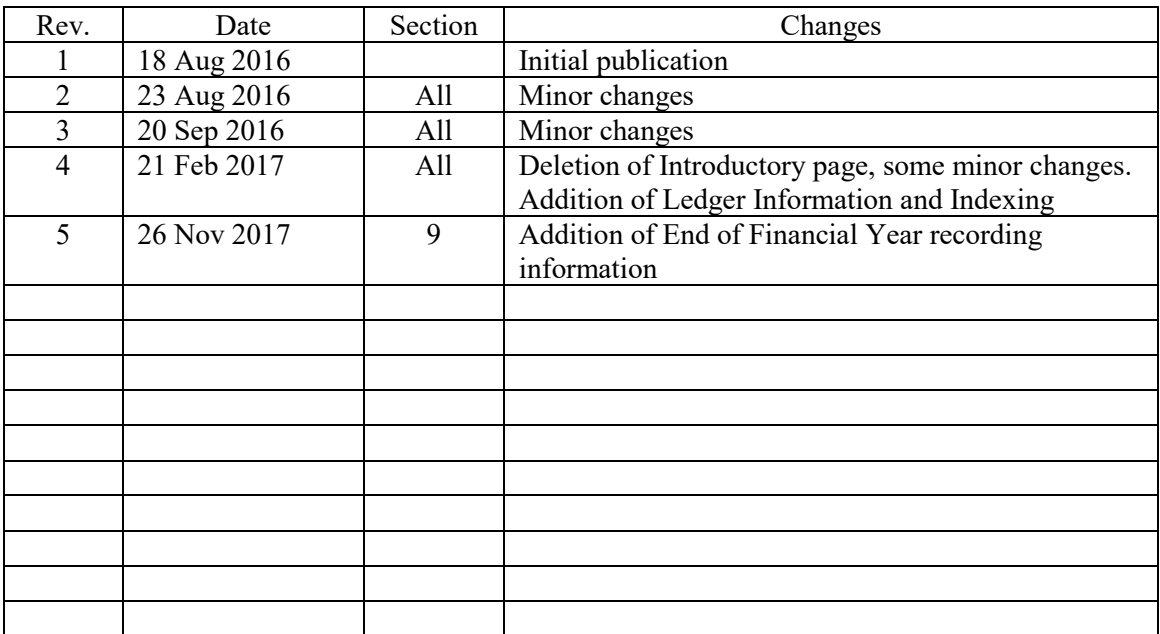